### **Application Fee Payment Procedure**

#### **Step 1: Select Students Corner**

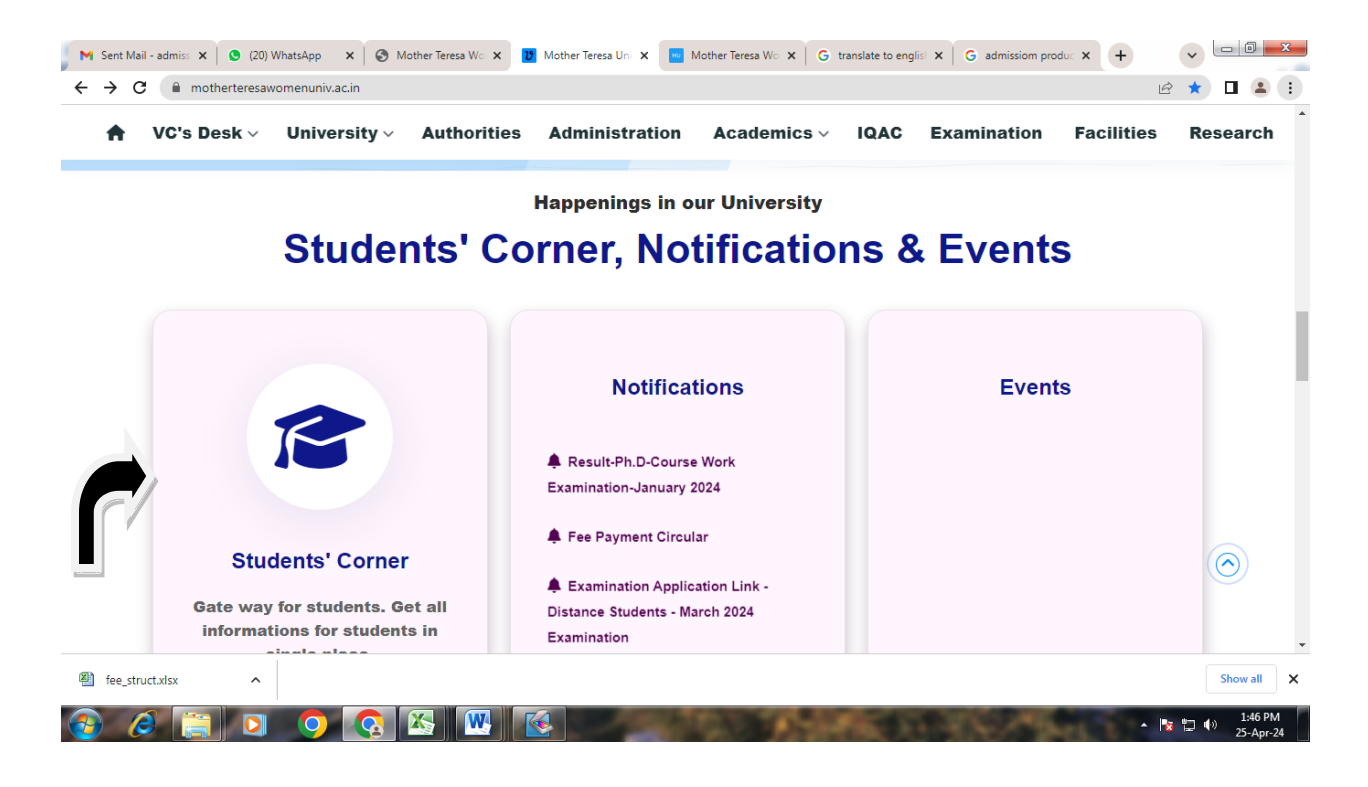

### **Step 2: Select Online Fee Payment**

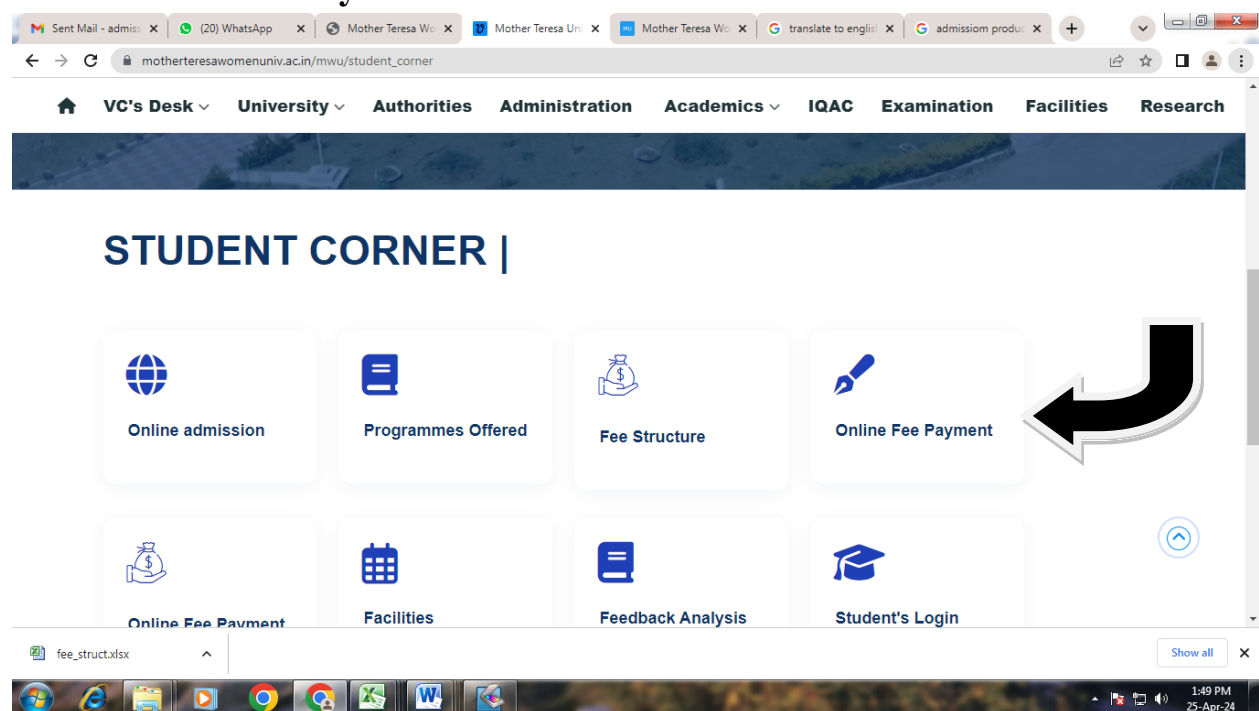

### **Step: 3 Select Category: Choose Educational Institution**

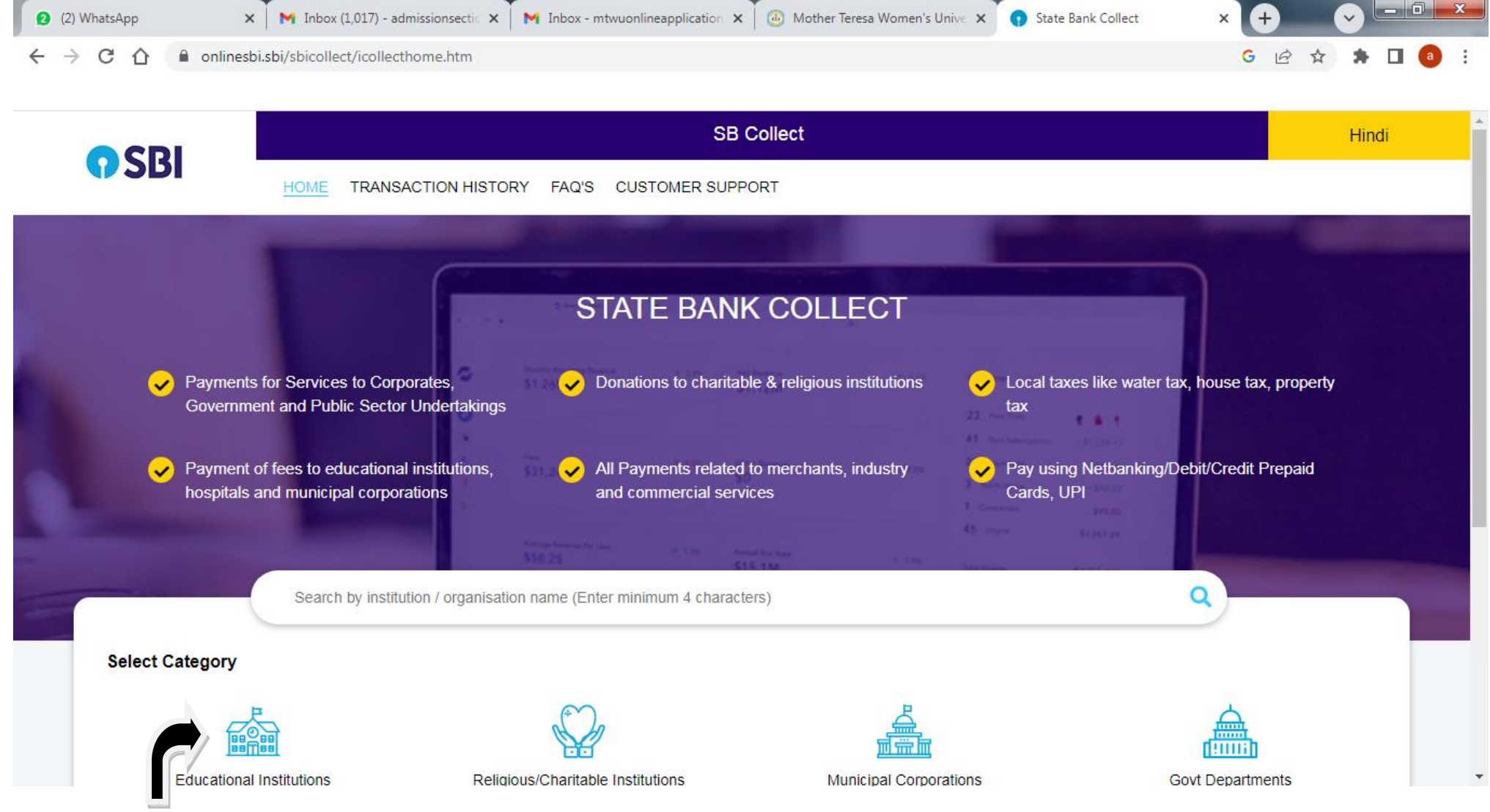

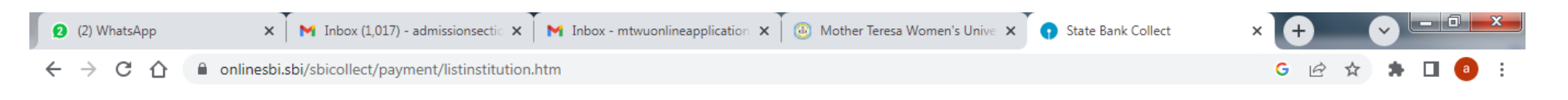

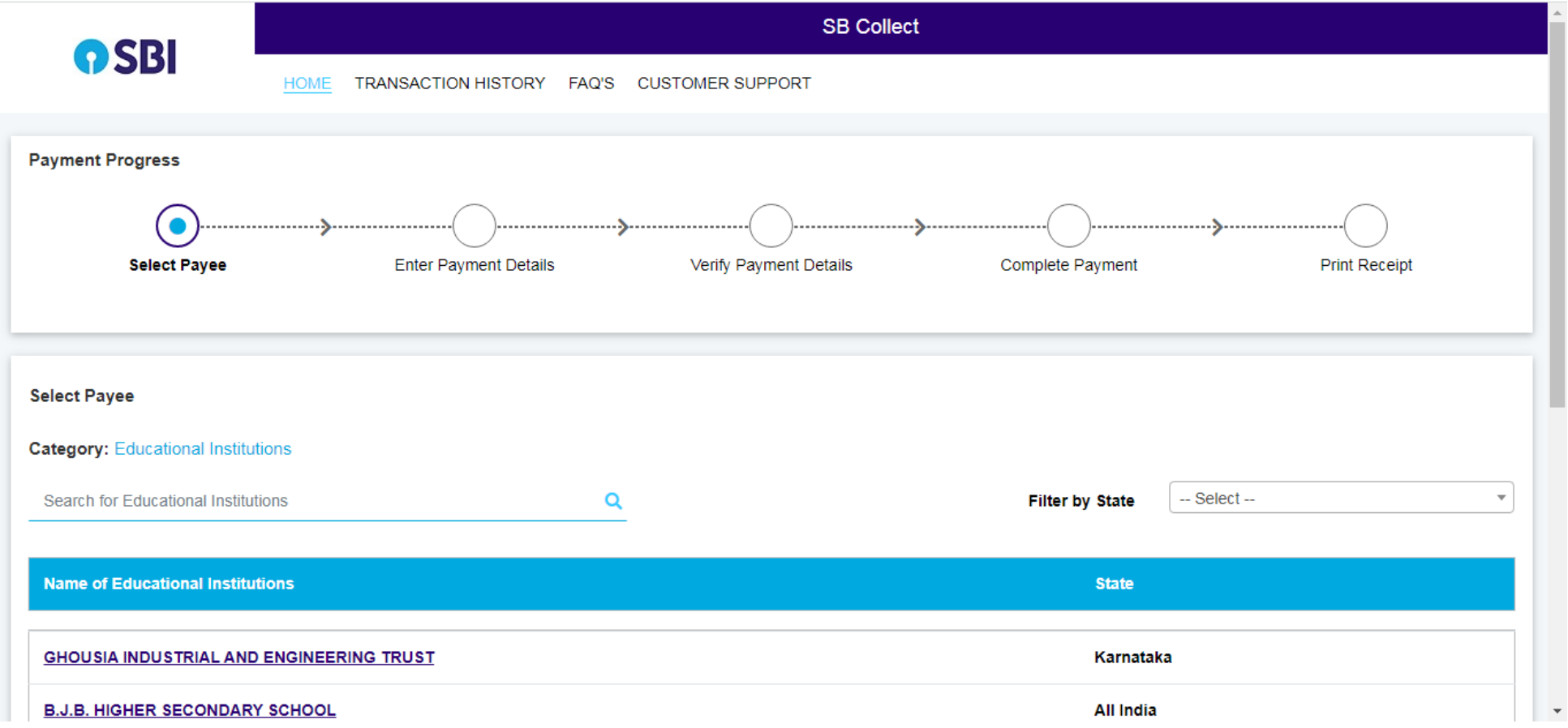

**Step 2:**

**Choose State as Tamil Nadu & Search Mother Theresa Womens University and Choose Mother Theresa Womens University**

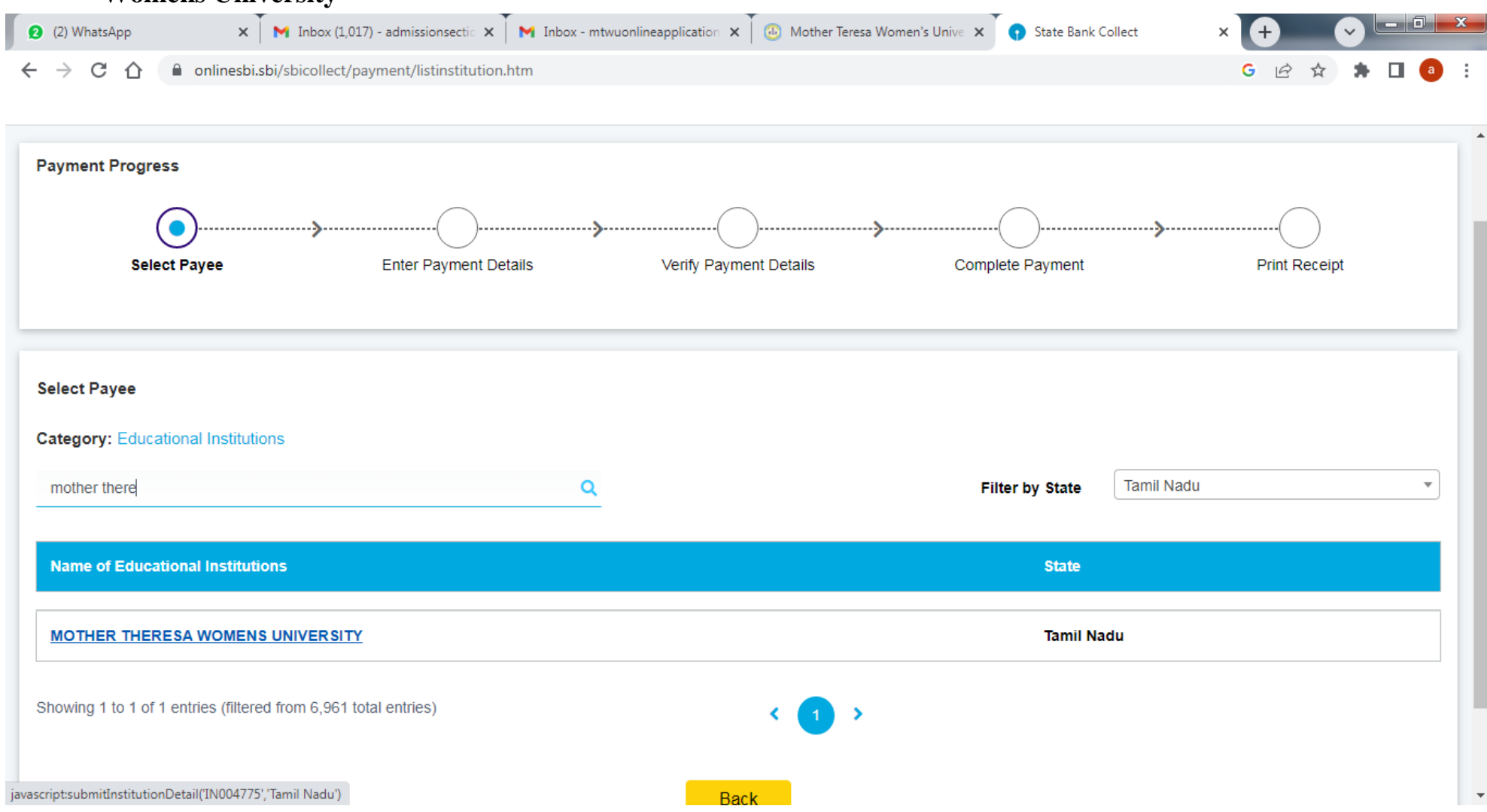

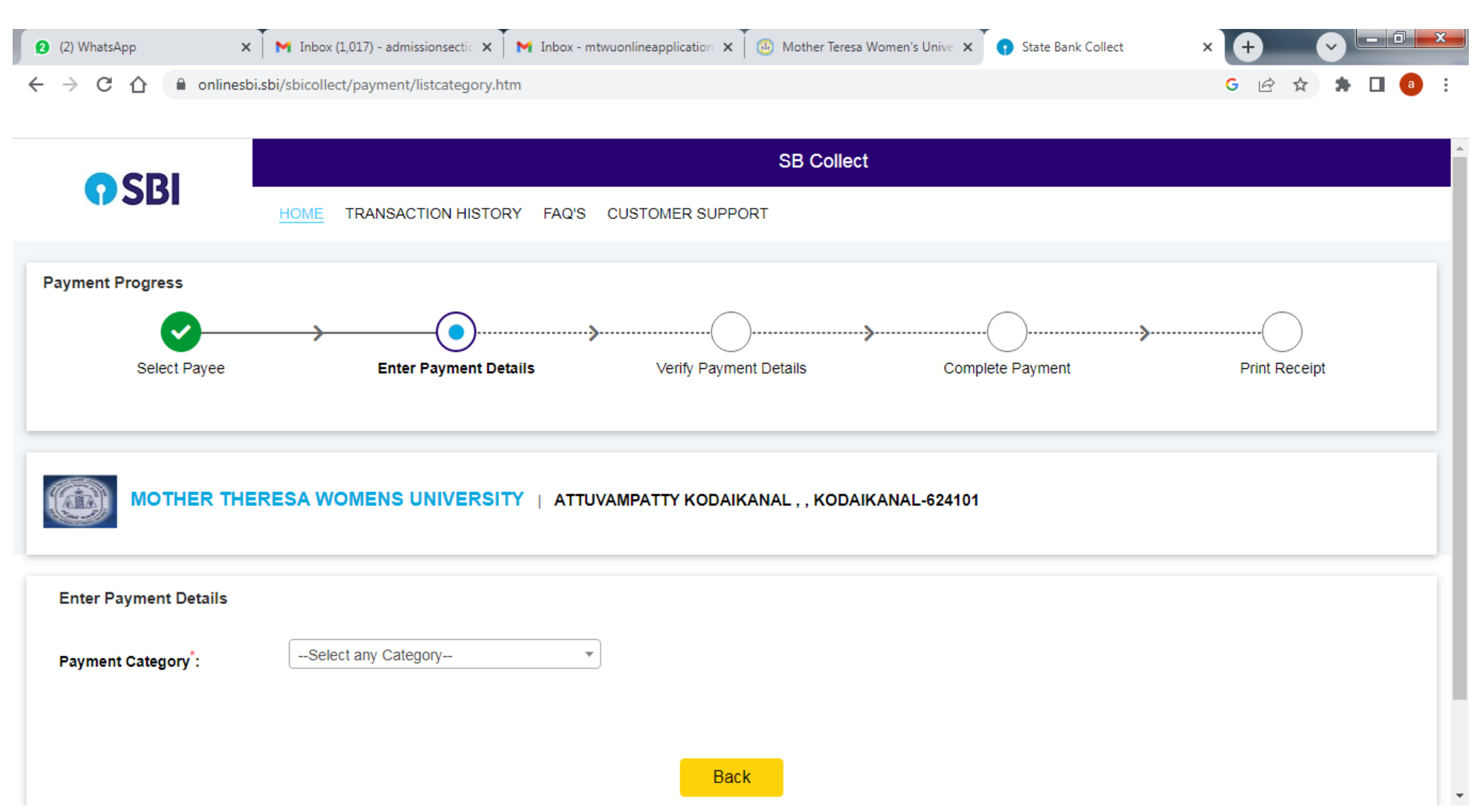

#### **Step 3:**

#### **Select Payment Category as PG Regular Courses – Application Fees**

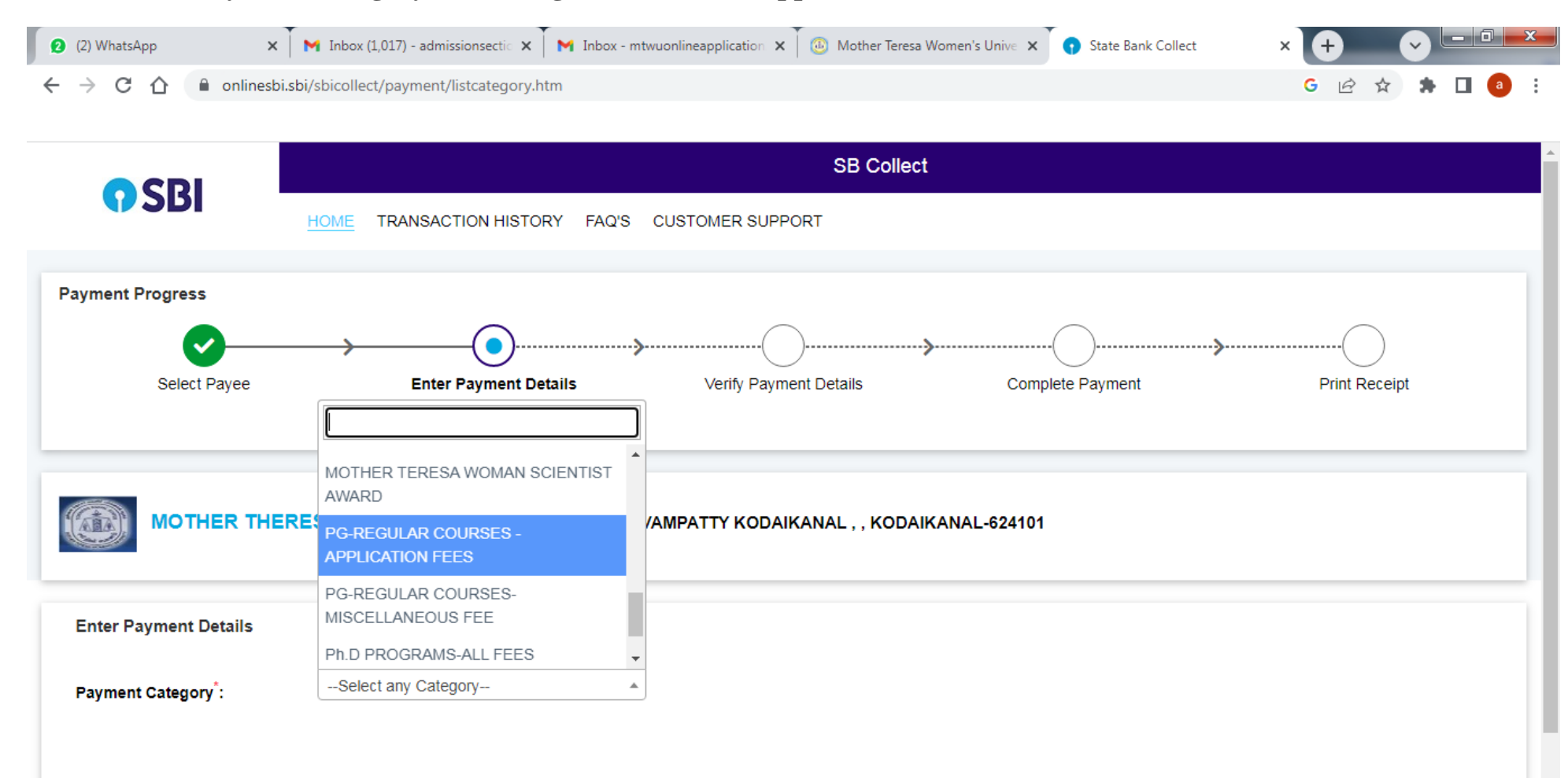

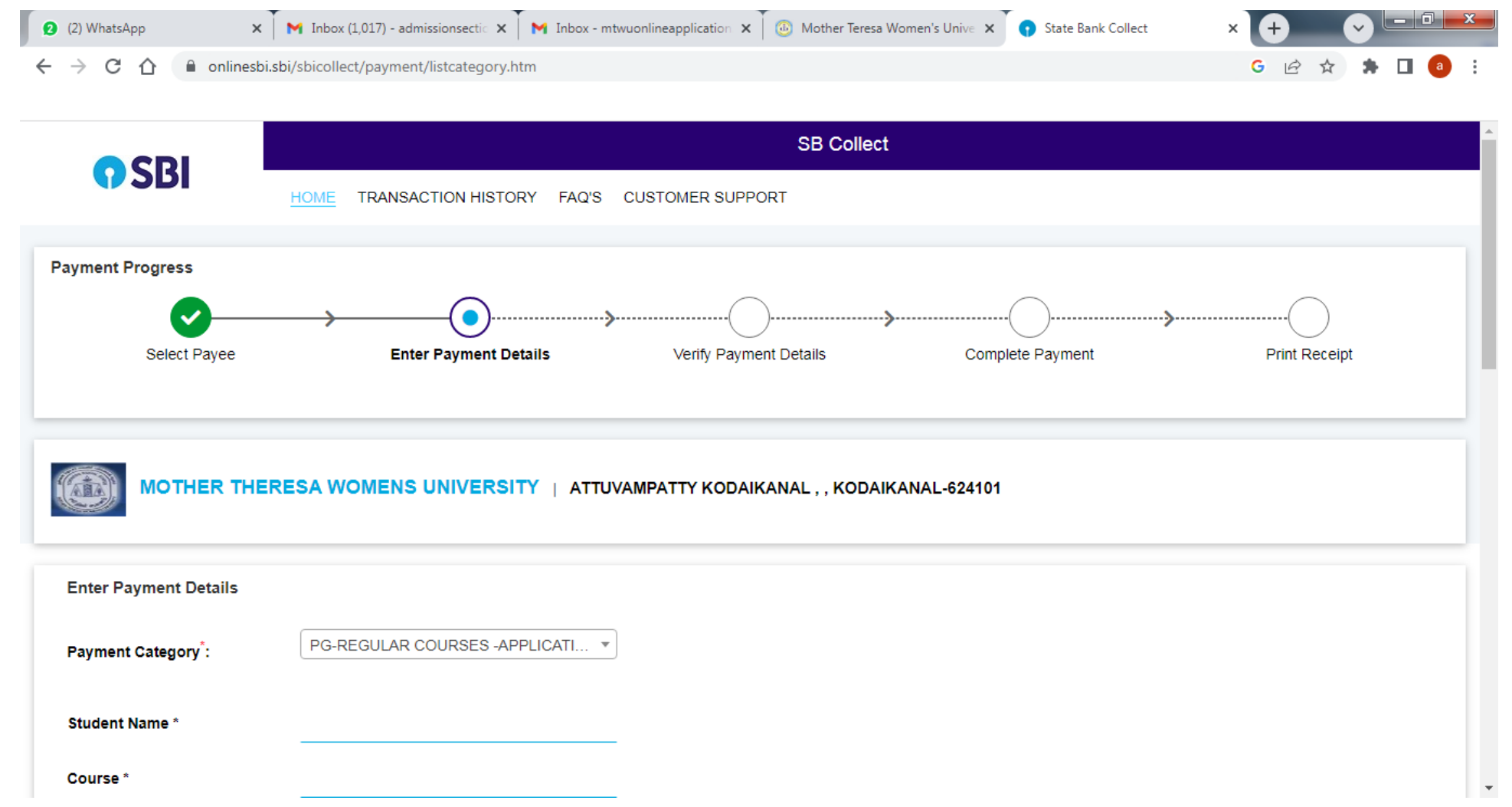

## **Step 4:**

# **Fill your details in the fields, check the terms and conditions box and click next**

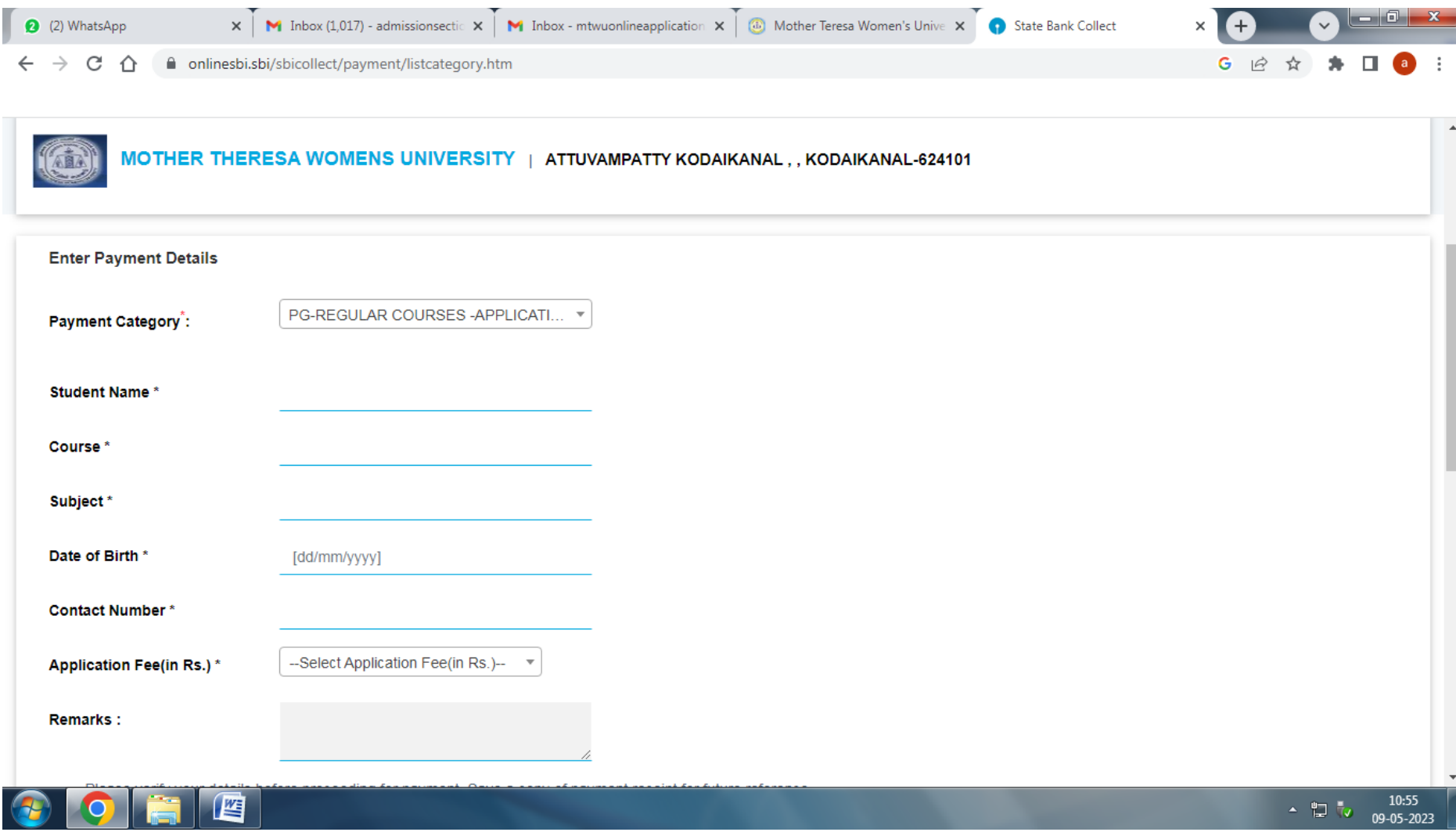

# **Step 5:**

# **Check for the payment Details**

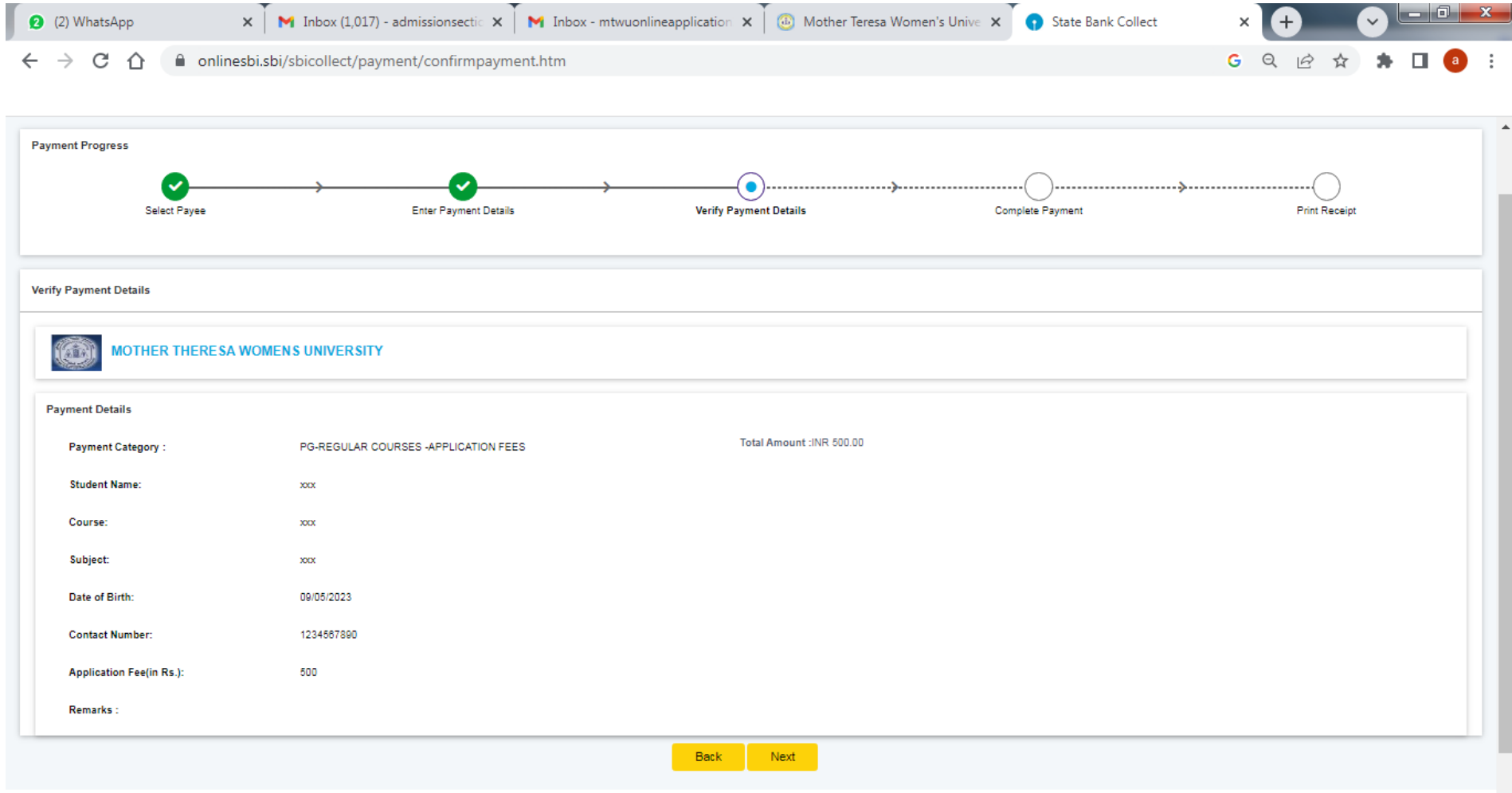

 $\blacktriangledown$ 

### **Step 6:**

### **Choose the Payment Option**

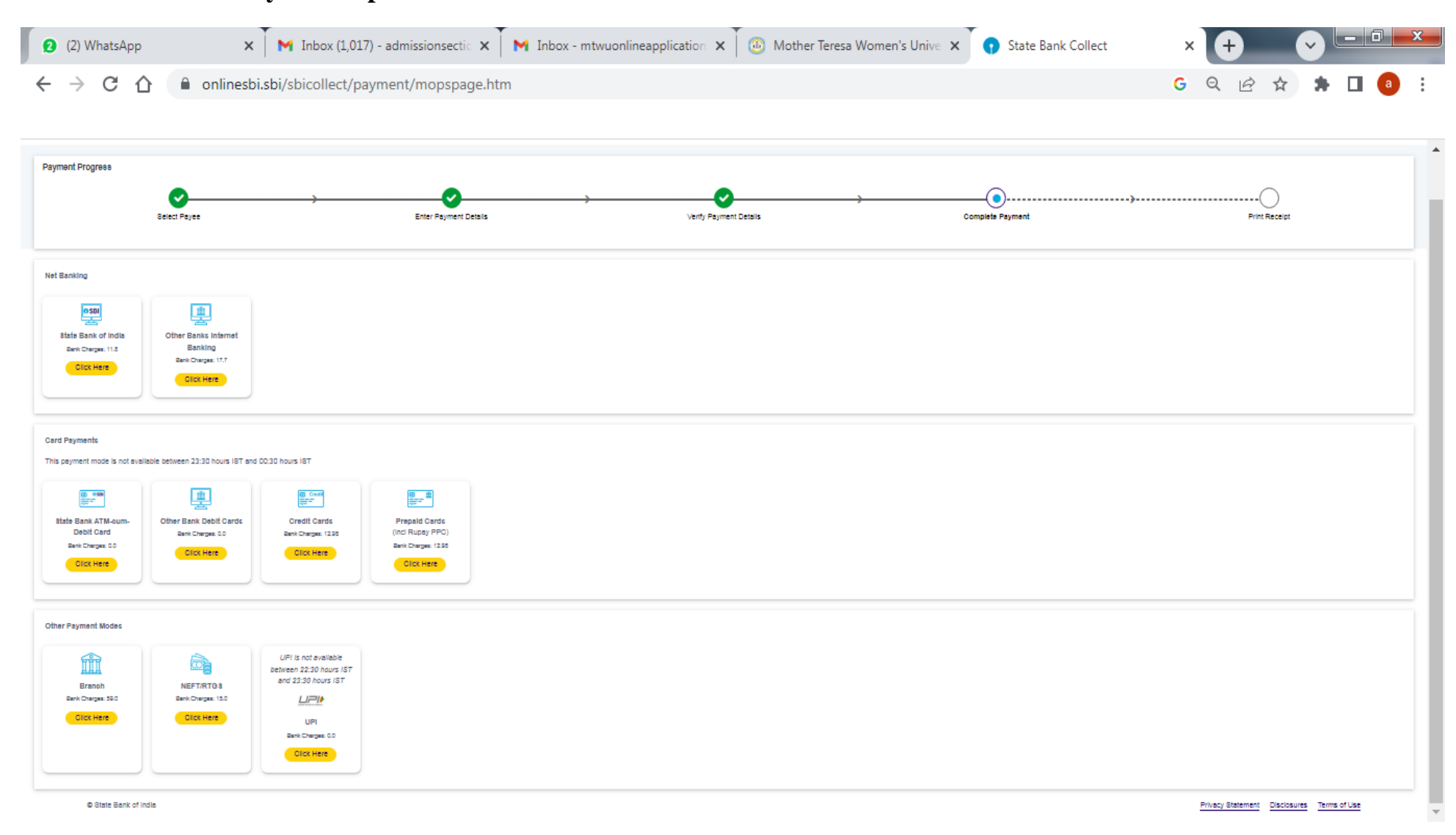

## **Step 7: Fill the Card Details/ UPI Details**

## **Step 8: Complete the Payment**

### **Step 9: Print the receipt**

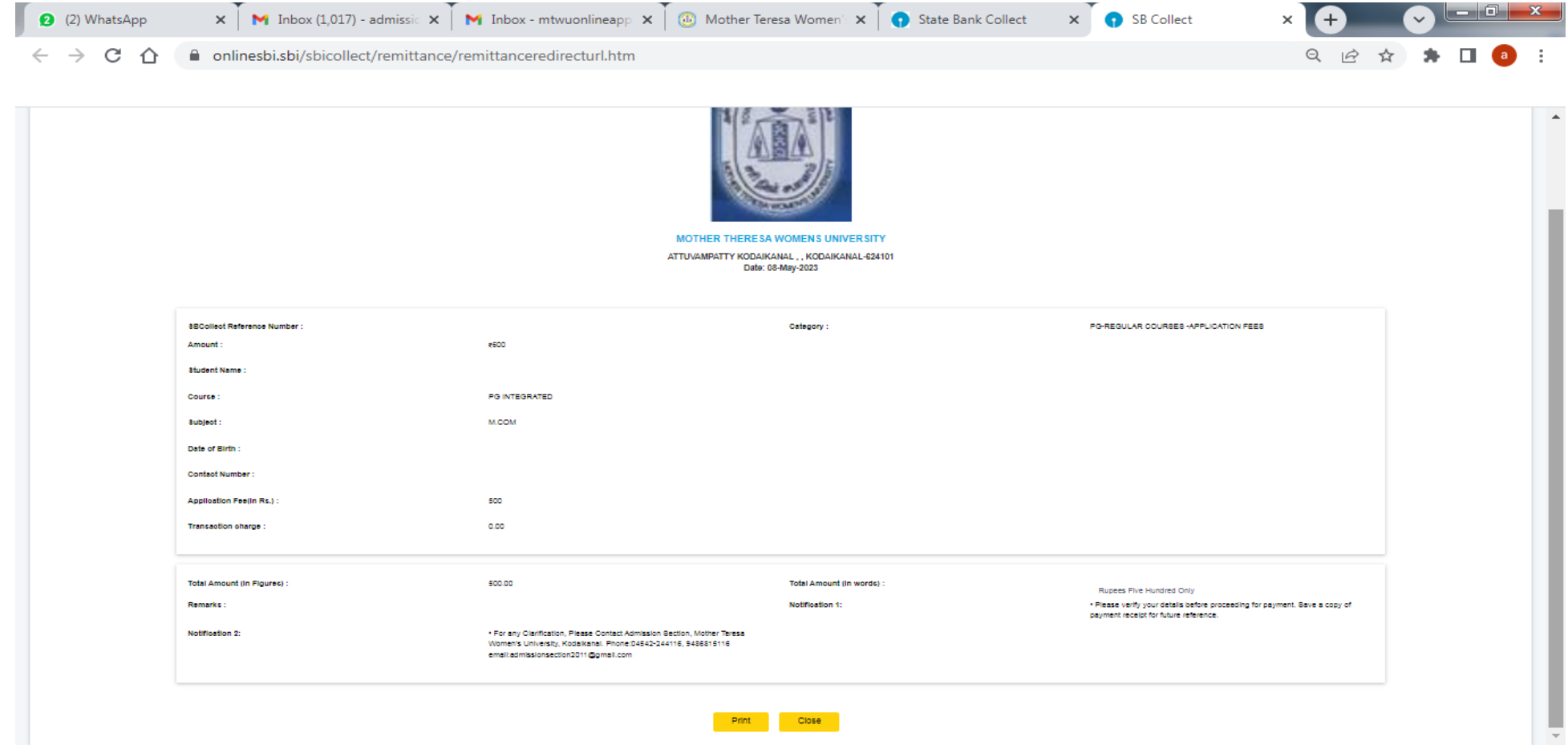